# 臺灣博碩士系統論文建檔說明

網址: [http://ndltdcc.ncl.edu.tw/theme/theme01\\_tmpl/index\\_login.php?error\\_userid=](http://ndltdcc.ncl.edu.tw/theme/theme01_tmpl/index_login.php?error_userid=)

帳號:由國圖系統直接 寄發

密碼:由國圖系統直接寄發

登入系統後:請點選左方的步驟一到四,依序完成相關欄位資料的建檔

| step1 論文建檔   |
|--------------|
| step2 上傳全文   |
| Cstep3 列印授權書 |
| Step4 送出審核   |

# **step1** 論文建檔 **(**包含「基本資料」、「中外文摘要」、「目錄」、「參考文獻」**)** 以下為「基本資料」填寫欄位:

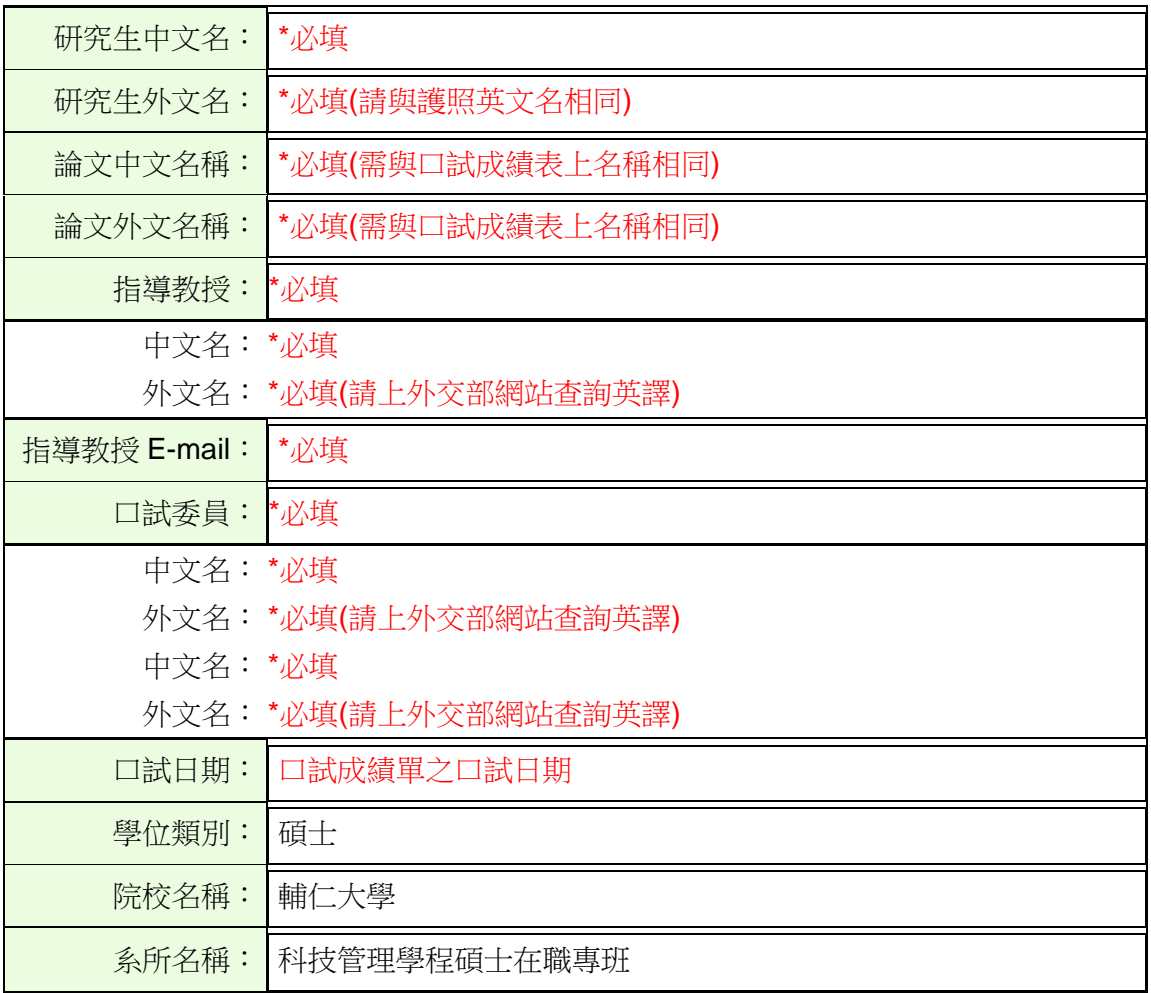

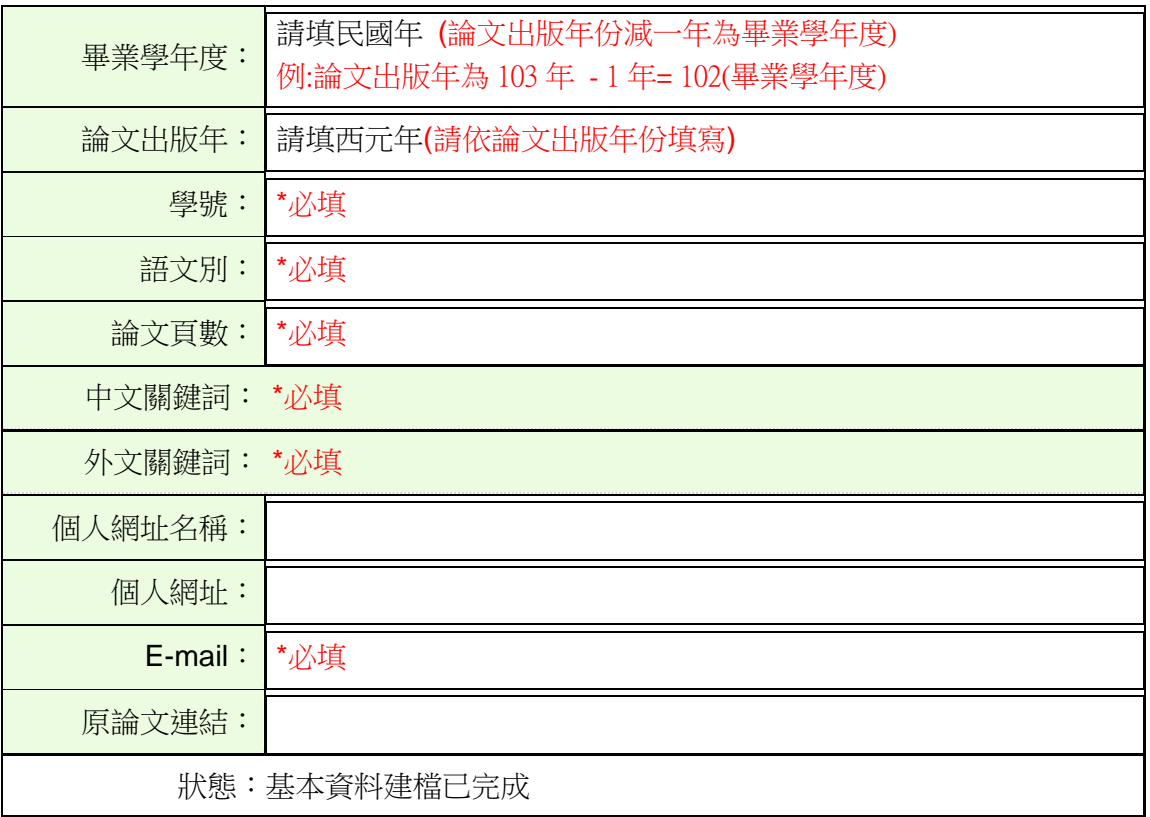

## 以下為「中外文摘要」填寫欄位:

論文中文摘要: 請貼上中文摘要內容

論文外文摘要: 請貼上英文摘要內容

狀態:中外文摘要建檔已完成

## 以下為「目錄」填寫欄位:

論文目次: 請貼上目錄內容

狀態:論文目次建檔已完成

# 以下為「參考文獻」填寫欄位:

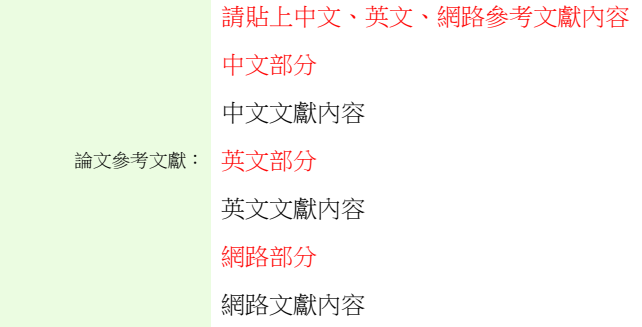

狀態:參考文獻建檔已完成

### step2 上傳全文 建檔方面如果有任何問題,請立[刻聯絡我們](http://ndltdcc.ncl.edu.tw/get_contact.php)

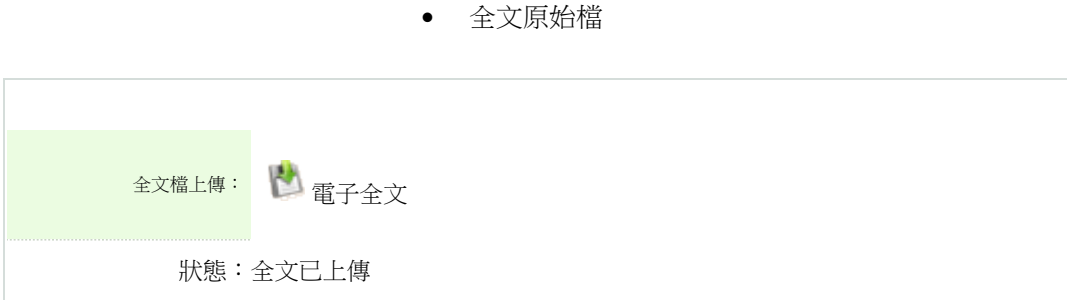

#### 全文檔授權:

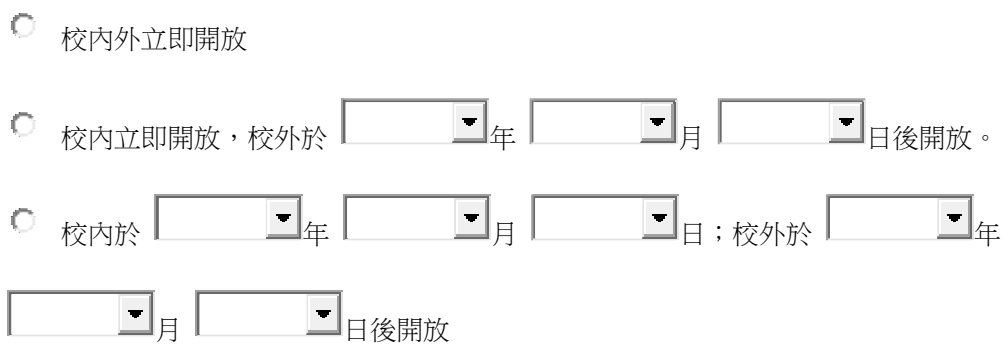

# 其他:

「選擇此開放選項者,必需填寫原因(空白者,審查一律不通過):

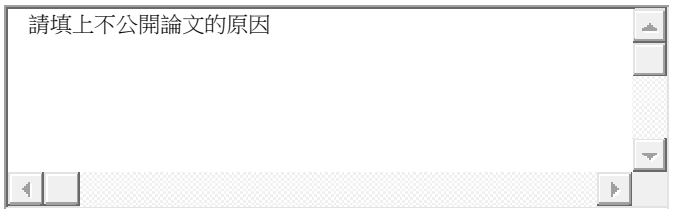

#### **step3** 列印授權書

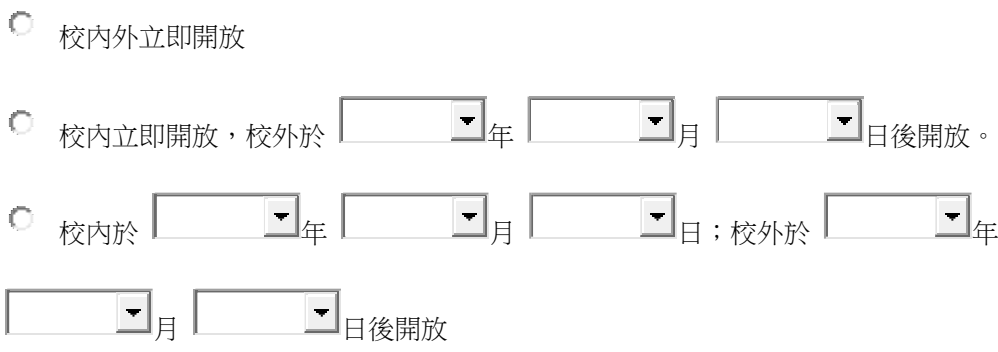

其他:

「選擇此開放選項者,必需填寫原因(空白者,審查一律不通過):

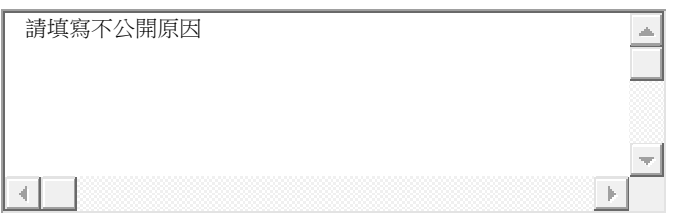

自 99 學年度起,除學校另有規定外,「博碩士論文電子檔案上網授權書」請 勿再裝訂於紙本論文中